#### **Information & Instructions for completing an Application Form**

- 1. The applicant CAB shall undertake to carry out its testing activities in such a way as to meet the requirement of ISO/IEC 17025:2005 or ISO/IEC 17025:2017 whichever is applicable, NABL specific criteria, other relevant requirements of NABL and the regulatory authorities, as applicable at all times. CAB applying for accreditation as per ISO/IEC 17025: 2017 shall comply with NABL document NABL 165; 'NABL's Policies for Accreditation as per ISO/IEC 17025:2017'.
- 2. Applicant CABs are advised to ensure that the latest versions of NABL documents are available with them and are implemented.
- 3. The application fee and other necessary charges related to accreditation process is given in NABL document NABL 100 'General Information Brochure' under NABL Finance and NABL Fee Structure'. NABL 100 is available on NABL website.
- 4. CABs are advised to familiarize themselves with NABL 100 'General Information Brochure', NABL 201 'Procedure for dealing with Changes in Accredited Conformity Assessment Body's Operations', NABL 216 'Procedures for Dealing with Adverse Decisions', NABL 131 'Terms and Conditions for Obtaining and Maintaining Accreditation' and NABL 133 'NABL Policy for Use of NABL Symbol / Claim of Accreditation by Accredited Conformity Assessment Bodies & NABL Accredited CAB Combined ILAC MRA Mark' before filling up this form.
- 5. The applicant CAB shall provide photocopy of following appropriate document(s) in support of the legal status claimed:
	- i. Proprietorship firm (Copy of Bank Passbook/Account Statement of CAB & ID of Proprietor)
	- ii. Partnership (Copy of Registration under 1932 Act)<br>iii. Company Act (Copy of Registration under 1956 Act
	- Company Act (Copy of Registration under 1956 Act)
	- iv. Societies Registration Act (Copy of Registration under 1860 Act)
	- v. Indian Trust Registration Act ( Copy of Registration under 1882 Act)
	- vi. Government (Copy of Government Notification / Declaration etc.)
- 6. The applicant CAB shall intimate NABL about any change in the information provided in this application such as scope applied for accreditation, personnel, and location etc. within 15 days from the date of changes.
- 7. NABL expects applicant laboratories that are to be accredited to follow the test methods as mentioned in the current National or International standards and as stipulated by regulatory bodies. Where such methods do not exist, other validated methods are acceptable. In case CAB uses inhouse validated methods the validation data should be submitted along with the application.
- 8. The applicant CAB shall participate satisfactorily in the Proficiency Testing (PT) program conducted by APLAC or any other national or international accredited / recognized PT provider. In cases, where formal accredited / recognized PT programmes are not available, the CAB will either initiate Inter CAB comparison or participate in appropriate ILC programme conducted by accredited / reputed CAB. For participation in PT, refer NABL document NABL 163.
- 9. The CAB shall also inform NABL in advance about any reservation with valid reason regarding appointment of Lead Assessor/ Assessor for the assessment.
- 10. The applicant CAB shall be given due notice of any intended changes relating to NABL accreditation criteria and will also be given such time, as in the opinion of NABL is reasonable to carry out the necessary changes to its policies/practices & procedure(s). The CAB shall inform NABL when such changes have been completed.
- 11. The application must be filled up carefully to provide required information in such a manner that further correspondence for seeking clarifications are not required. Particularly the scope of accreditation shall be complete to indicate unambiguously:
	- a. group of products, materials or items tested
	- b. specific tests
	- c. test method Specification against which tests are performed or technique used with year of publication
	- d. range of testing (as applicable)
	- e. uncertainty of measurement (MU) for each test (wherever applicable) at a confidence probability of 95%
- *12.* The details of CAB locations and the tests which the CAB intends to cover vide NABL accreditation must be listed clearly. The tests those are performed at site should be clearly identified in the scope of accreditation.

*Note: CAB operates from different locations in the same district may apply for NABL accreditation as a single CAB. The details of each location shall be explicitly mentioned in application form. In events where the CAB operates from different district, each CAB shall apply separately for accreditation except those cases where*  safety or regulatory requirements are there for operation of the CAB. In such cases, the CAB shall provide the *proper justification.*

- 13. The CAB shall offer the NABL or its representative cooperation in:
	- a. undertaking any check to verify testing capability of the CAB.
	- b. the CAB shall unambiguously provide names of all authorized signatories who are responsible for authenticity and issue of test certificates and reports.
	- c. offering access to relevant areas of the CAB for witnessing the test being performed.
	- d. examination of all relevant documentation and records.
	- e. interaction with all relevant personnel.
- 14. The CAB shall take all necessary actions and discharge all non- conformities raised during the assessment within the stipulated time. The same shall be verified to the satisfaction of NABL. The final decision on accreditation shall rest with NABL.
- 15. The application shall be kept confidential (until required by law) by NABL and information obtained during the processing of application, assessment visit and grant of accreditation shall be safeguarded and dealt with impartiality. The procedure for processing of application for accreditation is given in NABL 100.

# **User Manual**

**National Accreditation Board for Testing and Calibration Laboratories (NABL)**

> **Type of LAB: Testing**

Creation Date: 16<sup>th</sup> Dec, 2017 Last Updating Date: 29<sup>th</sup> Jan 2018 Version: 1.3

## **Table of Contents**

- 1. Registration of CAB
- 2. Login by CAB
	- **Laboratory Details**
	- **Location Details**
	- **Lacks** Discipline Details
	- **Example 5 Scope of accreditation**
	- + Organization
	- **Equipment**
	- **K** Reference Materials
	- Quality Control Activity
	- **Enclosure List**
	- **↓** Payment Process

## **1. Registration of CAB:**

**D** Open the URL [http://nablwp.qci.org.in/Account/Register.](http://nablwp.qci.org.in/Account/Register) • It opens registration form for different types of CABs.

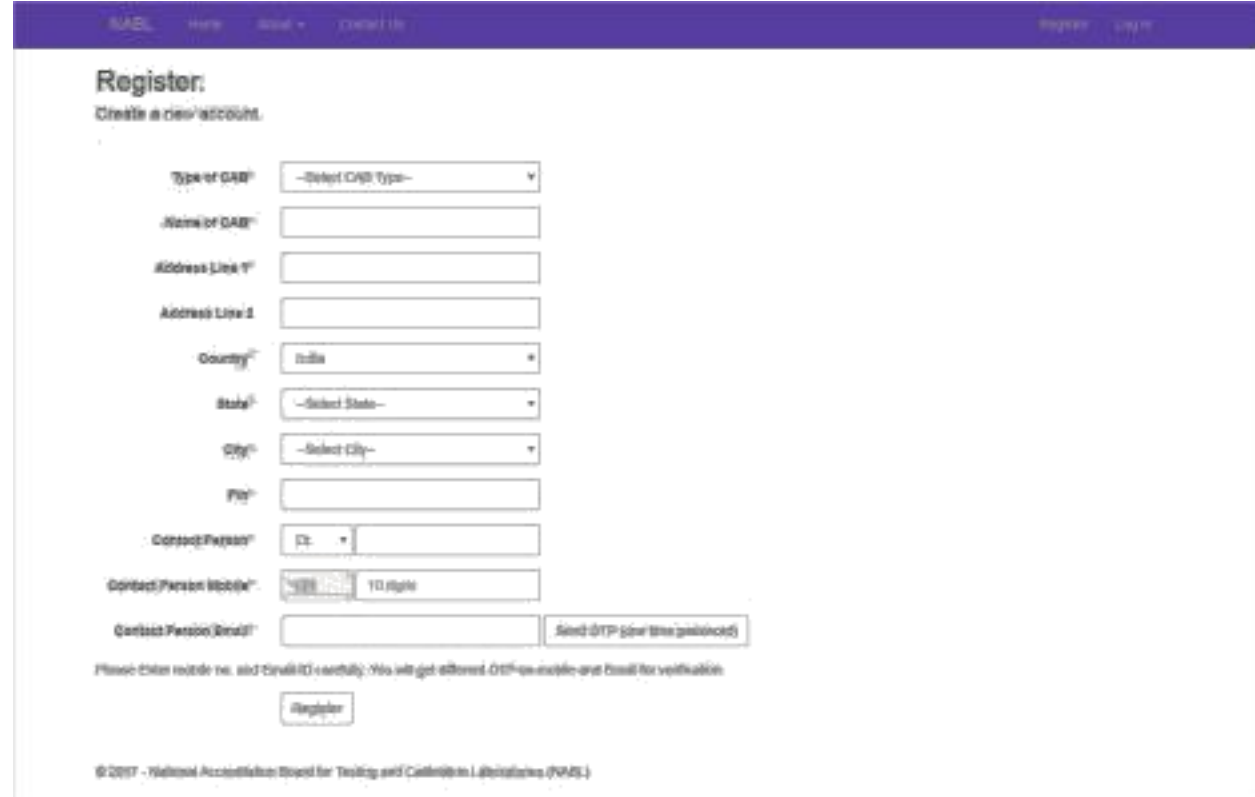

- For Type of CAB, there are five types of CAB, select Testing.
- Enter all the details with valid mobile number and email id.
- You will get OTP on your mobile number and email id. You have to

validate your mobile number and email id using OTP.

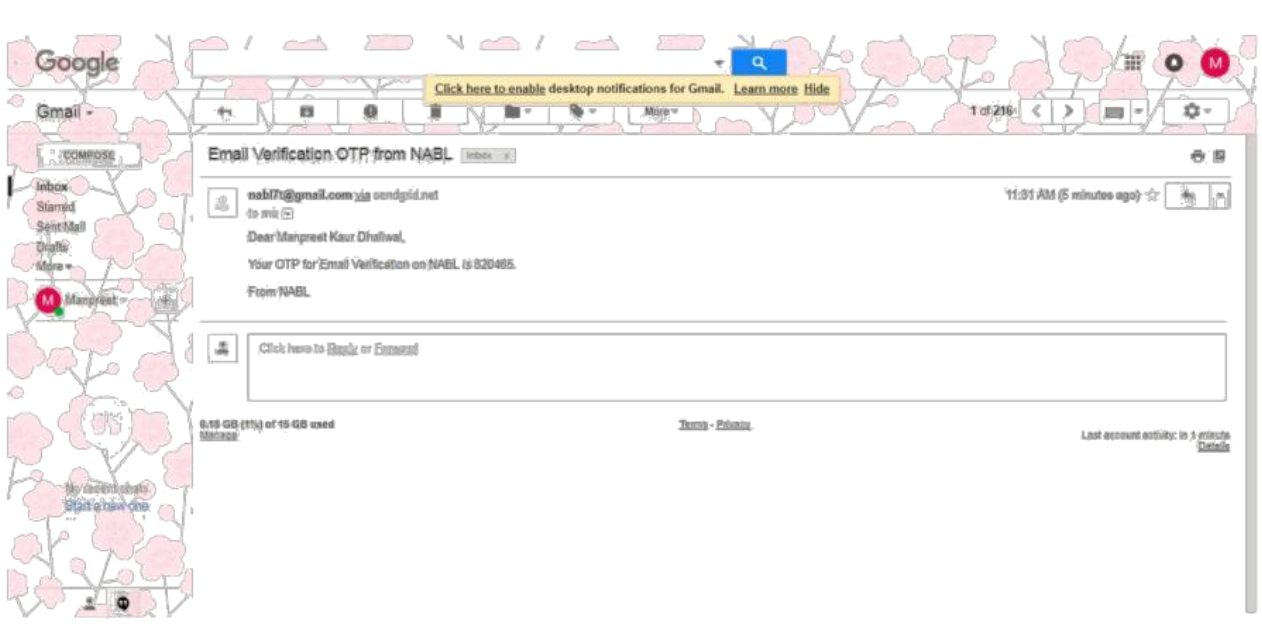

- After entering OTP, your mobile number and email id will be validated and thereafter registration can be done.
- After successful registration, you will receive Username and password on your email id.

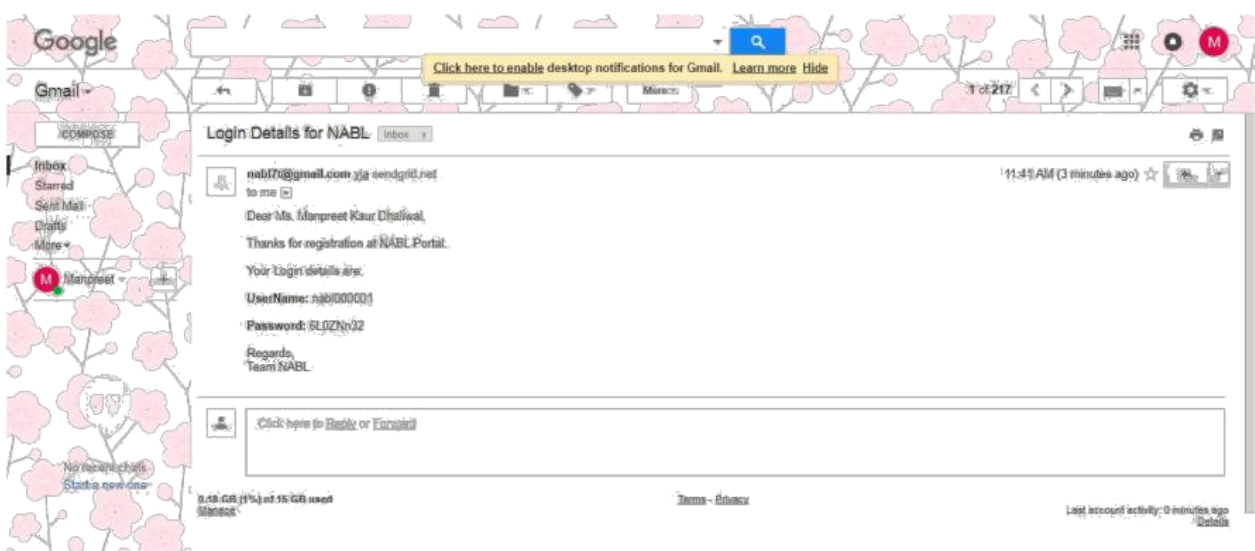

102021

## **2.Login by CAB:**

- <sup>[2]</sup> Open the URL <u>http://nablwp.qci.org.in/Account/Login.</u>
- It will redirect you to login form.

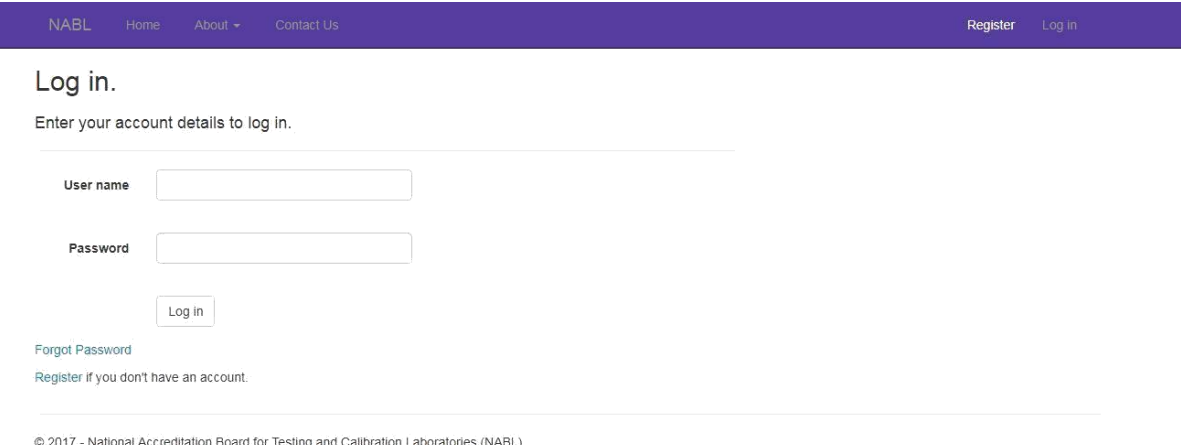

- Enter the credentials you receive in your email id.
- After submitting the credentials you will be redirected to change password screen.
- It is mandatory for first time user to change the password.

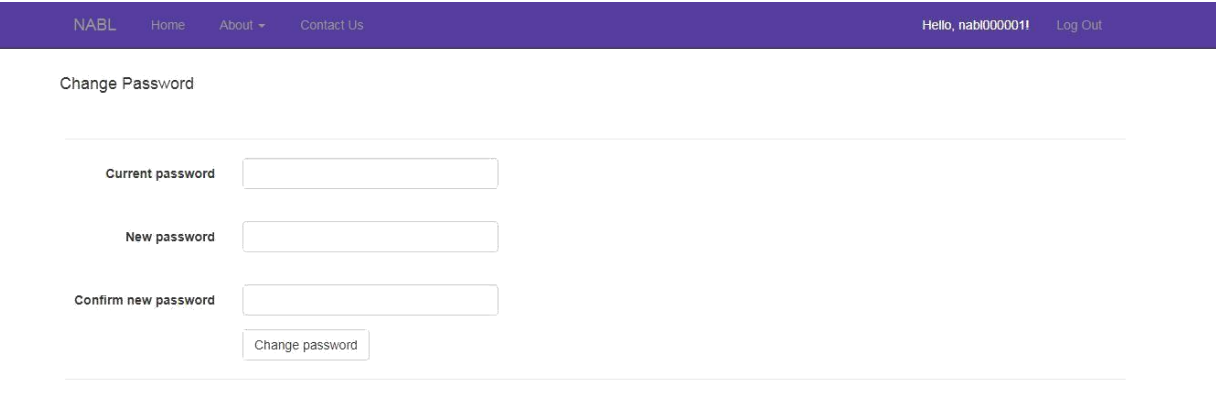

@ 2017 - National Accreditation Board for Testing and Calibration Laboratories (NABL)

- New password should have minimum 8 characters with at least one special character, one number, one uppercase letter and one lowercase letter.
- After changing password, it opens a new page with button "Create New Application".

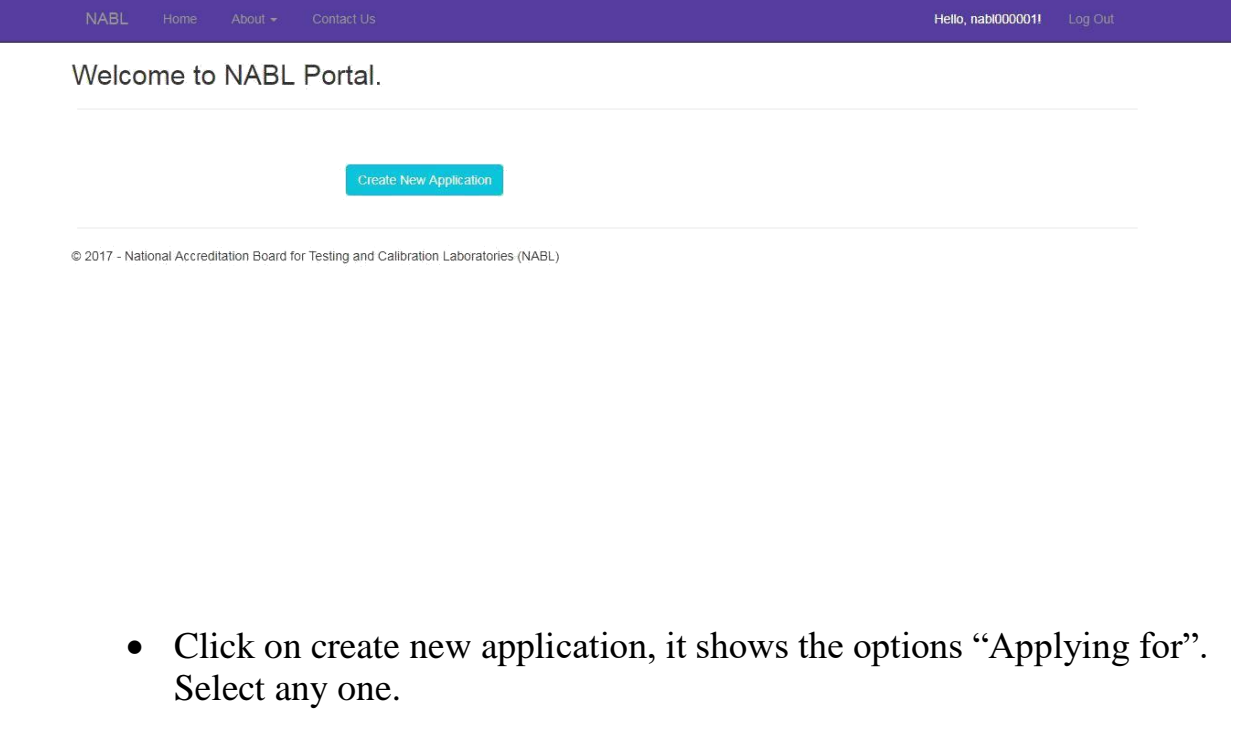

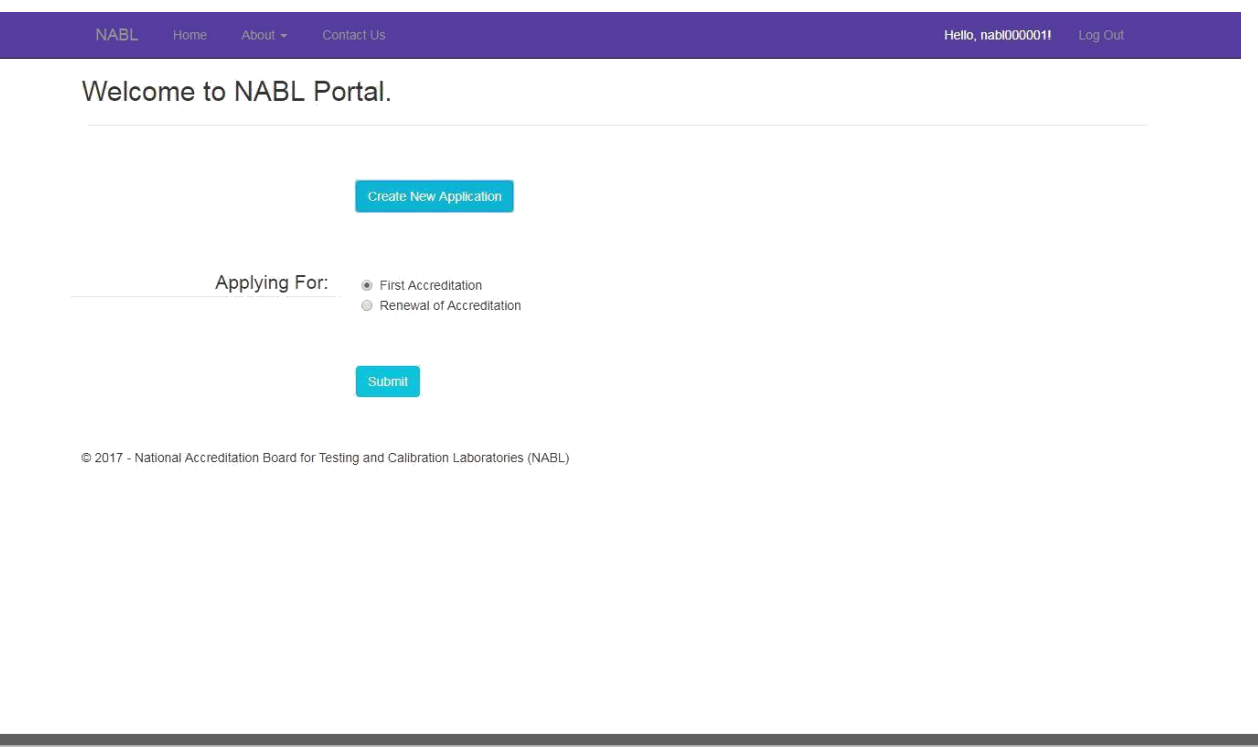

#### ➢ Laboratory Details:

• After submitting the option, you will be redirected to Laboratory details page.

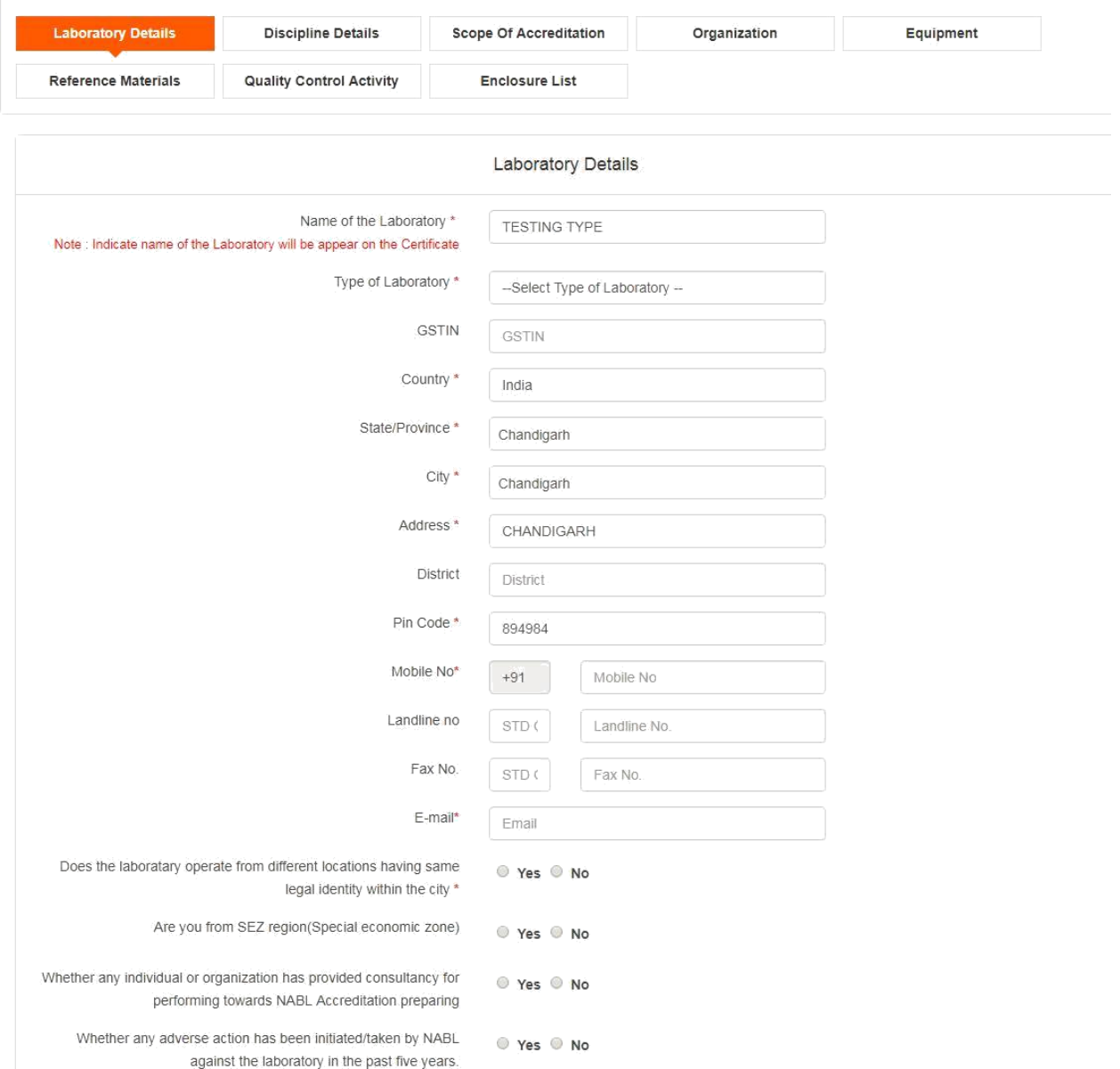

- Complete the laboratory details with all the mandatory details.
- If you want to proceed further, it is necessary to fill laboratory details first.

• For category of facility, it is mandatory to select at least one facility.

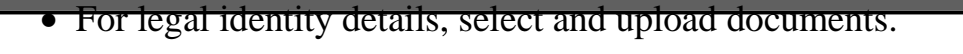

- In Lab details, if you click Yes for "Does accreditation sought for different locations", it will add new tab "Location details" where you can add multiple locations.
- After saving the form, click Next and you will be redirected to new tab.

#### Location Details:

➢

- In new tab location details, it shows a default location. This is the location which user has added in laboratory details.
- User can add more locations by clicking on button "Click here".

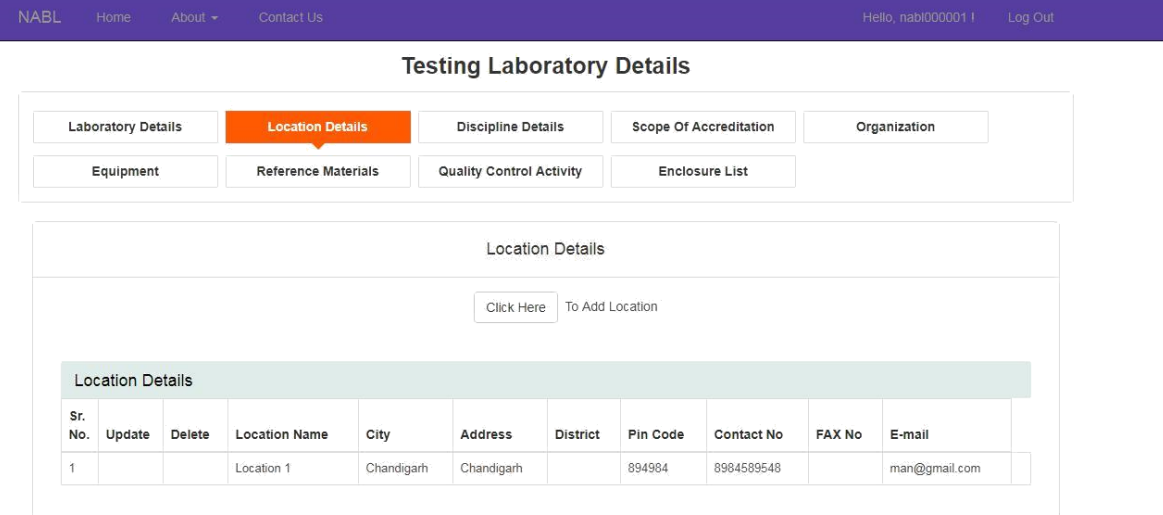

• When user clicks on Click here to add location, it opens a form for adding location.

<sup>@ 2017 -</sup> National Accreditation Board for Testing and Calibration Laboratories (NABL)

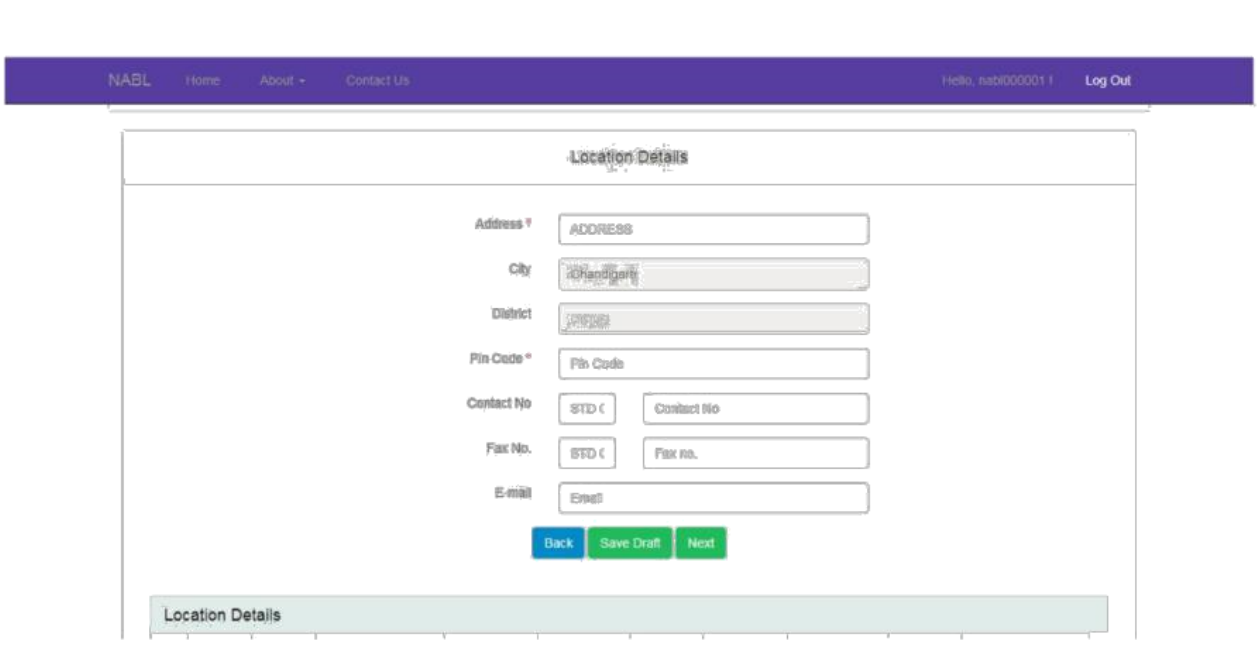

After adding location, it will be redirected to discipline details page.

#### ➢ Discipline details:

• For discipline details page, select the Discipline of testing from the dropdown.

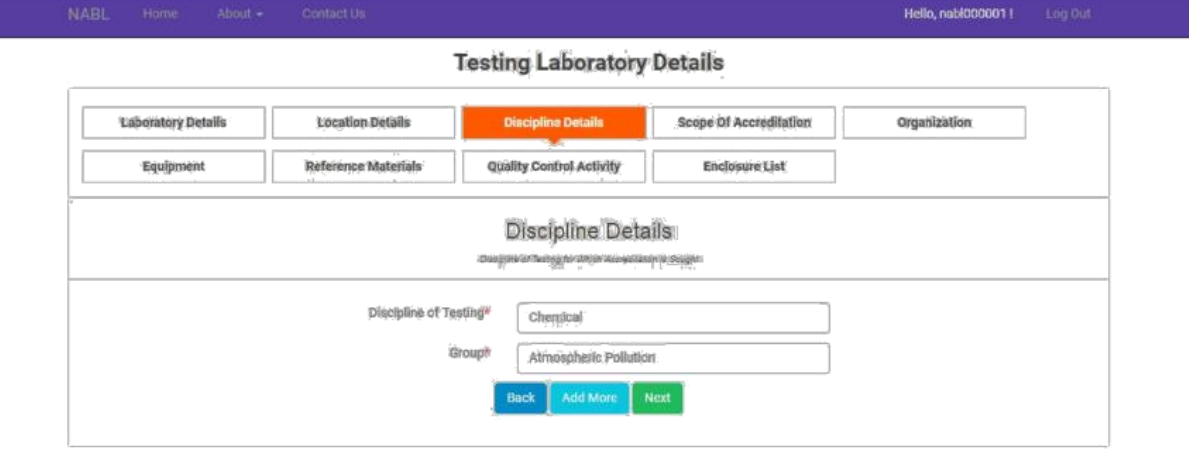

(5.2017 - Nettonal Accreditation Board for Testing and Calibration Laboratories (NABL)

• After selecting discipline of Testing, select the Group from dropdown which are mentioned as per relevant specific criteria. Click on add and added values will be shown in repeater.

#### **Note: If you are adding multiple groups, then you will have to add scope of accreditation for all those groups.**  $\sum$

Scope of Accreditation:

• After adding Discipline Details, you will be redirected to new tab "Scope of Accreditation".

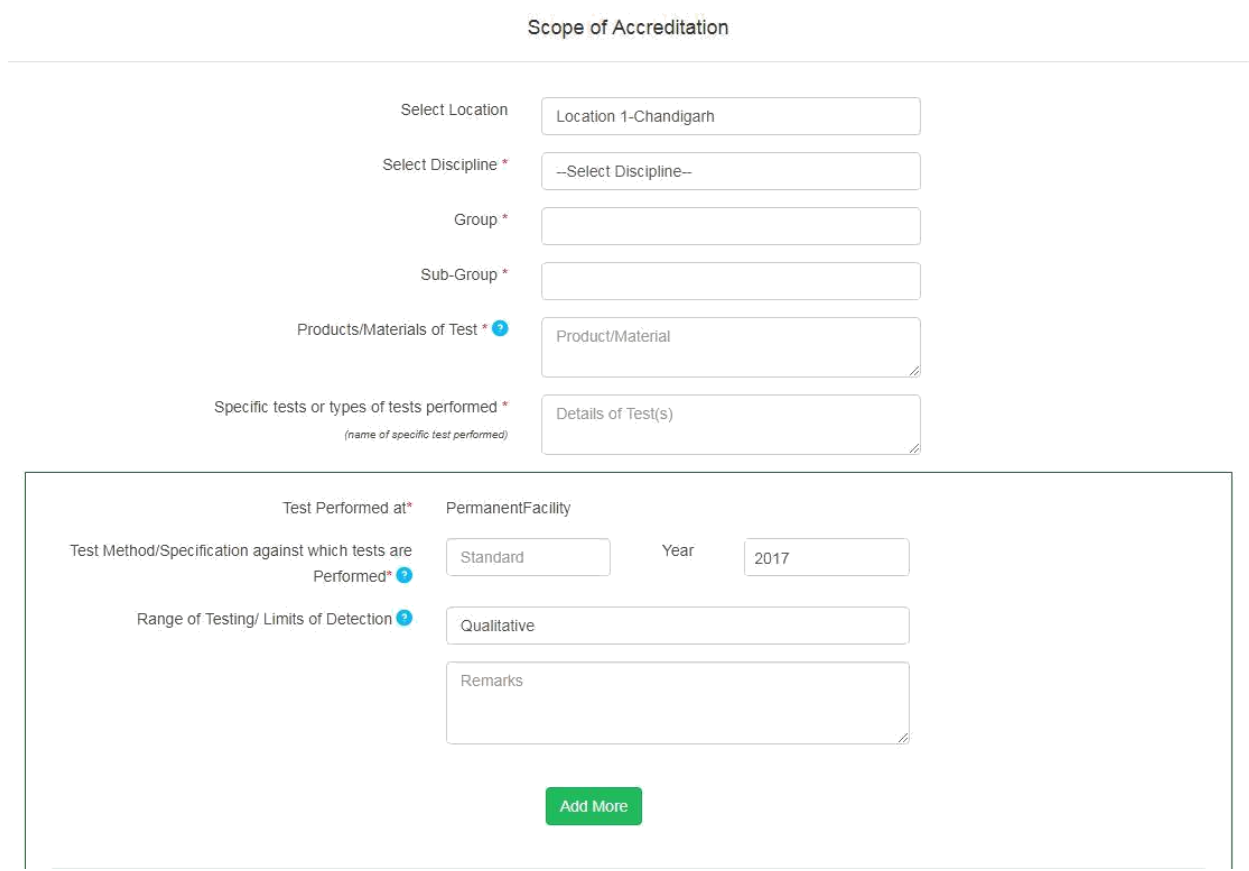

- In this form, for location, it shows those values in dropdown which you have added in second tab location details.
- For selecting discipline, it shows those values in dropdown which you have added in third tab Discipline Details.
- Save the details and click Next.
- The sub group to be filled as mentioned in relevant specific criteria.
- Name of the product/ material to be tested is required to be filled, however subgroup and product/ material may be same in certain cases.
- If type of facility selected earlier as permanent only, it will automatically reflected in the box provided. If CAB has selected multiple types of facilities then the box will show all types of facilities selected. If same test is to be applied at multiple facilities, multiple

selections can be made accordingly to avoid repetitions.

- Test method to be filled as follows:
- <Abbreviation of standard>space<standard number>space<br/>stracket open Part>space<Part Number bracket close>.
- For e.g. IS XXXX (Part XX).
- In case of In-house SOP, it has to be filled as follows:
- <SOP number>space<Issue No.>space<Issue Month>space<Issue Date>. For e.g. SOP No. XX Issue No. XX March XX.
- Finally year of publication to be selected from drop down option for both the above cases.
- Thereafter select type of range of testing from dropdown option as Qualitative/ Quantitative/ Others.
- For Qualitative: Remarks option is available for providing any additional information viz – Visual, Grade scale, Magnification details etc.
- For Quantitative: Values to be provided for LL (Lower Limit) and UL (Upper Limit) with SI units in respective boxes. MU (Measurement uncertainty) to be filled along with the observed/mean value (Observed/mean value should lie within the range of testing) at

which MU has been calculated in the respective boxes. Please be ensured that the unit of MU and range of testing should be same.

**Note: If you are adding scope of accreditation for all the locations, then you will have to add organization, equipment reference materials and quality control activity for all locations separately.**

#### **Important Information:**

We understand that filling the scope of accreditation may appear as time consuming but it has been consciously designed in such a manner to overcome the issues related to scope of accreditation. The tests, test methods, Range of testing & MU (wherever applicable) is required to be filled for each parameter as per the designed format. This is also a one-time activity wherein laboratory has to fill the requisite information initially and the information will be pre-fetched in future. The laboratory is required to fill the requisite information correctly and consciously as it an important part of accreditation. The laboratory is held responsible for the information provided in the application irrespective of the person who is filling the information. Any incorrect or insufficient information provided intentionally while filling the requisite information is treated as "Misleading/ Malpractice/ Fraud" and actions as per NABL 216 will be initiated which may also lead to calling off assessment.

#### *Organization:*

• To complete "organization" details, scope of accreditation must be filled initially.

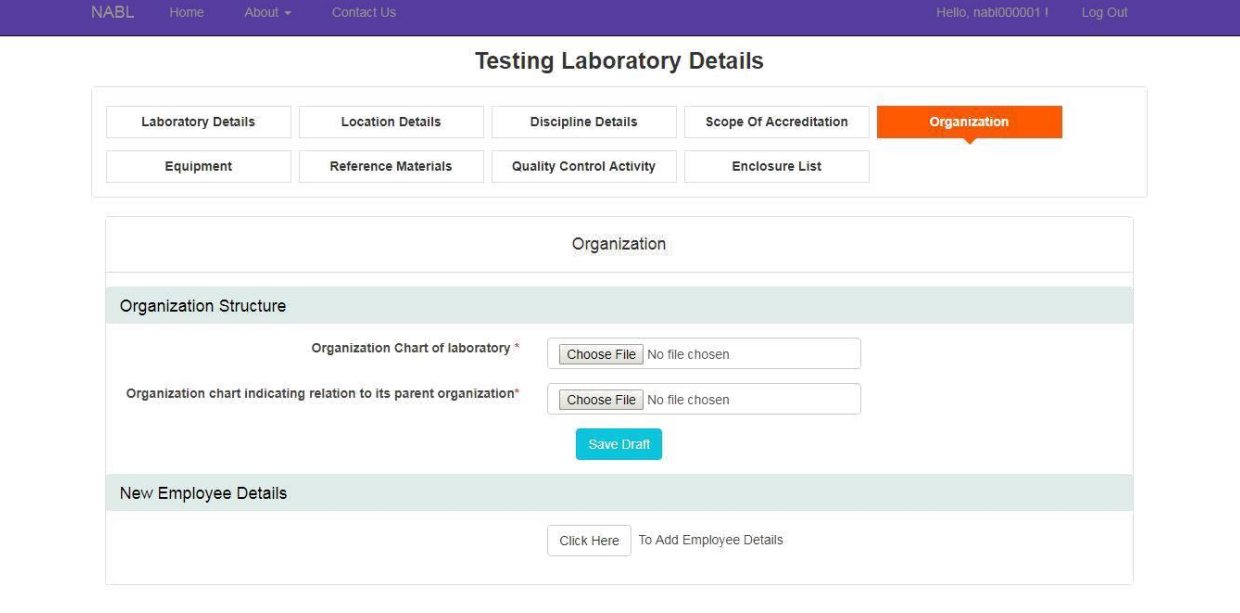

@ 2017 - National Accreditation Board for Testing and Calibration Laboratories (NABL)

- In organization, once you upload the relevant documents, it opens a separate section for filling employee details.
- Fill the employee details as required.
- In case of Quality Manager, 4 days training course on "Laboratory Management system & internal auditing as per ISO/IEC 17025: 2005" is mandatory and training certificate for the same to be uploaded.

#### **Note: While adding employee details, it is mandatory to add details for all types of employees and for all locations..**

➢

### Equipment:

• After completing the organization details, click on equipment and enter all the details as required.

- UID of equipment: Unique Identification number generated by the laboratory on its own for each & every equipment individually under scope of accreditation.
- If the equipment is calibrated externally, the name of calibration agency along with the location to be specified in the box provided.
- If the equipment is calibrated in-house, the traceability details of the master equipment/ reference standard used for calibration to be specified in the box provided.

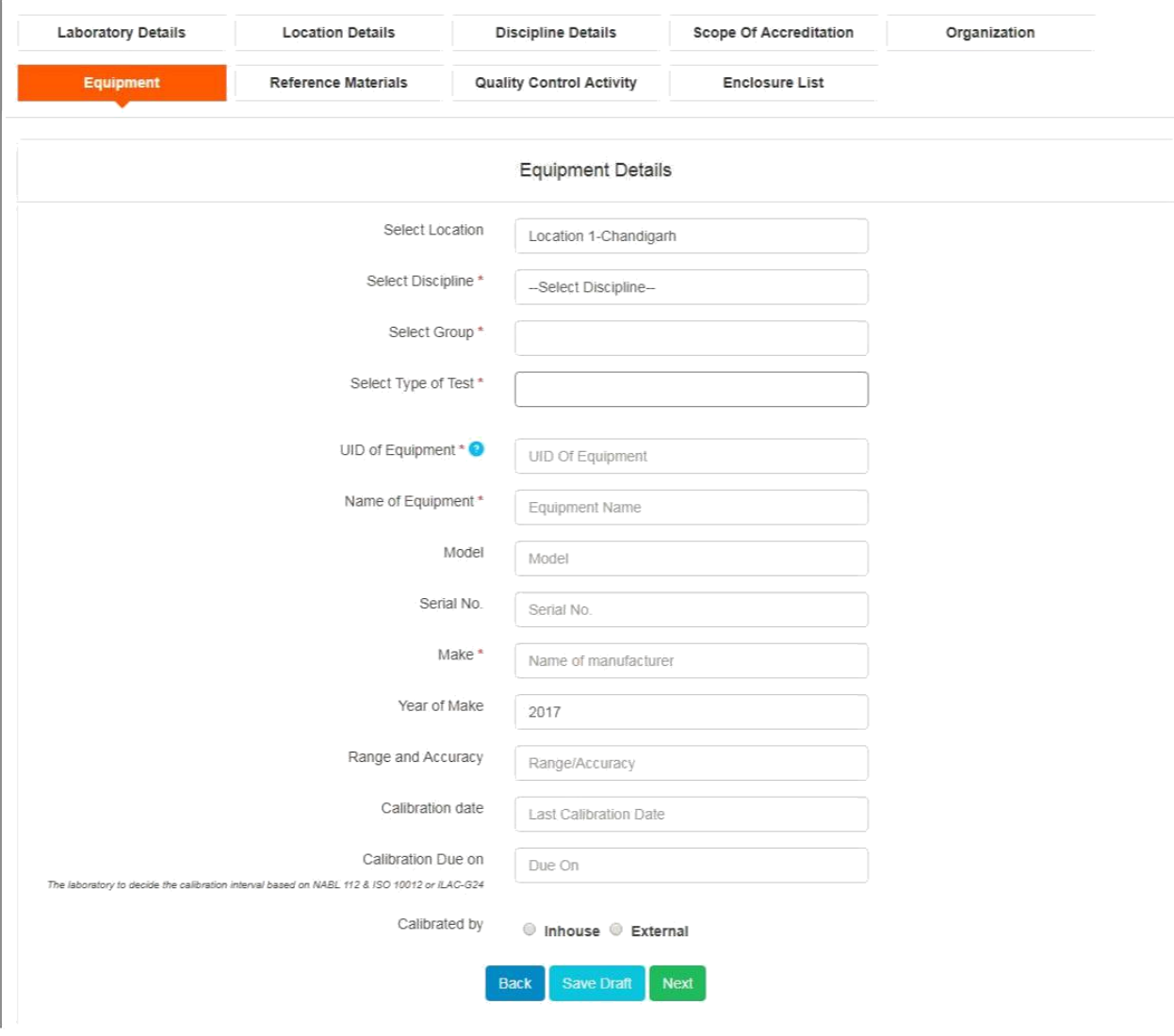

➢ Reference Material:

- After completing the equipment details, click on "Next" tab.
- It opens the form for reference materials.

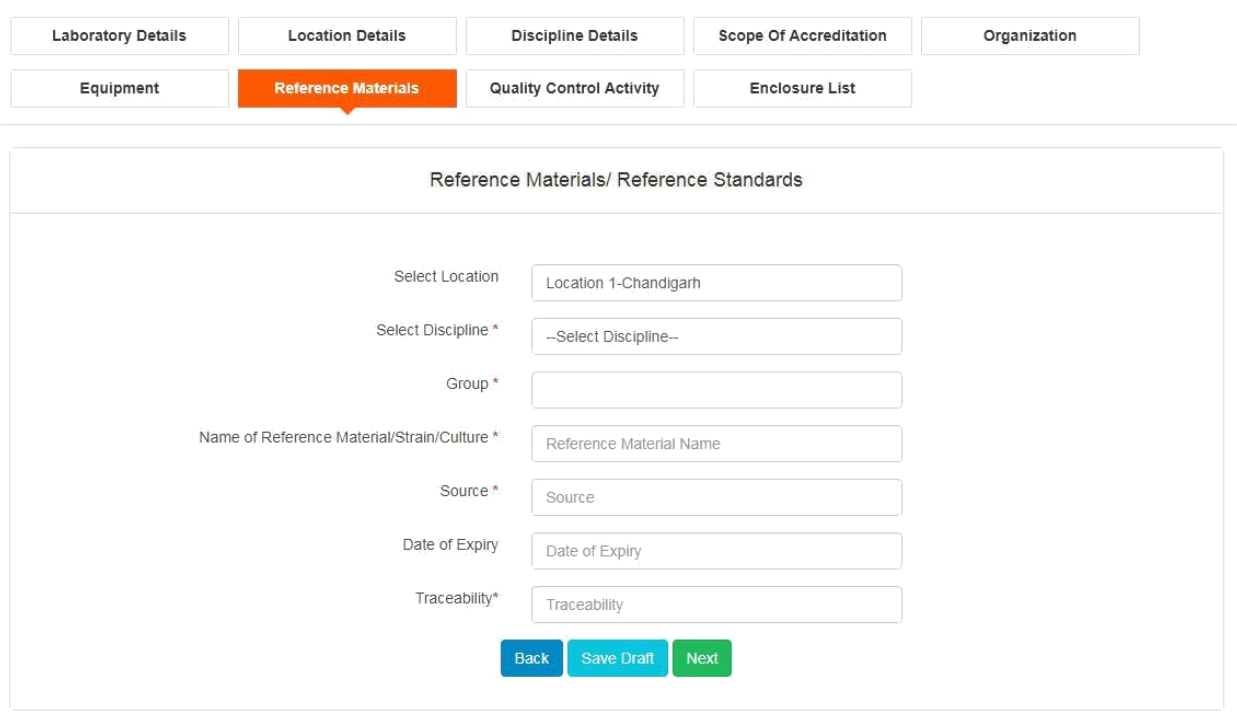

➢ Quality control Activity:

- After completing the details of reference materials, click on "Next" tab.
- It opens the form for quality control activity.

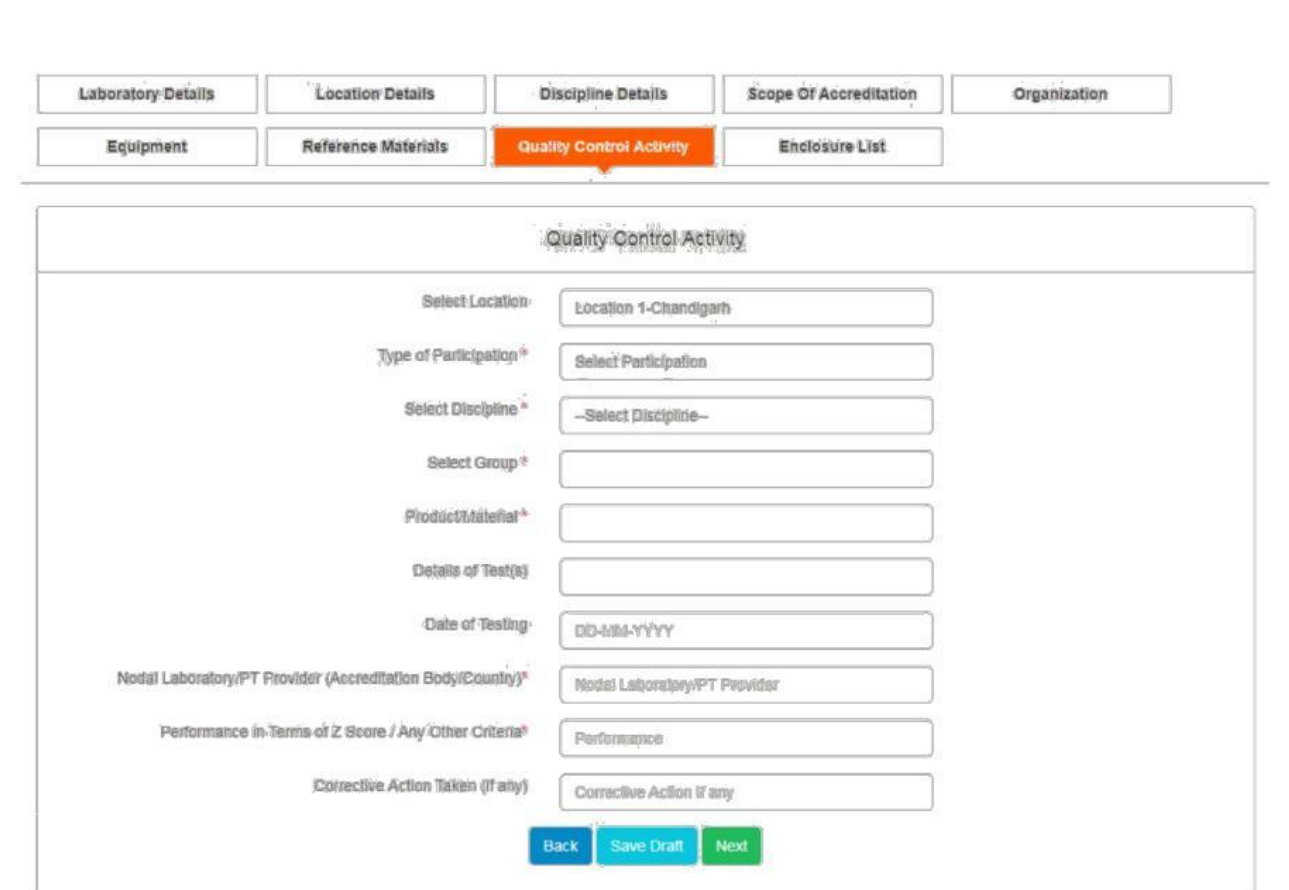

## ➢ Enclosure List:

- When whole form is completed, click on enclosure list.
- If there is any detail which is missing, then it will be shown under pendency's.
- If it meets with all the details, then it will show green tick in front of it under availability column.

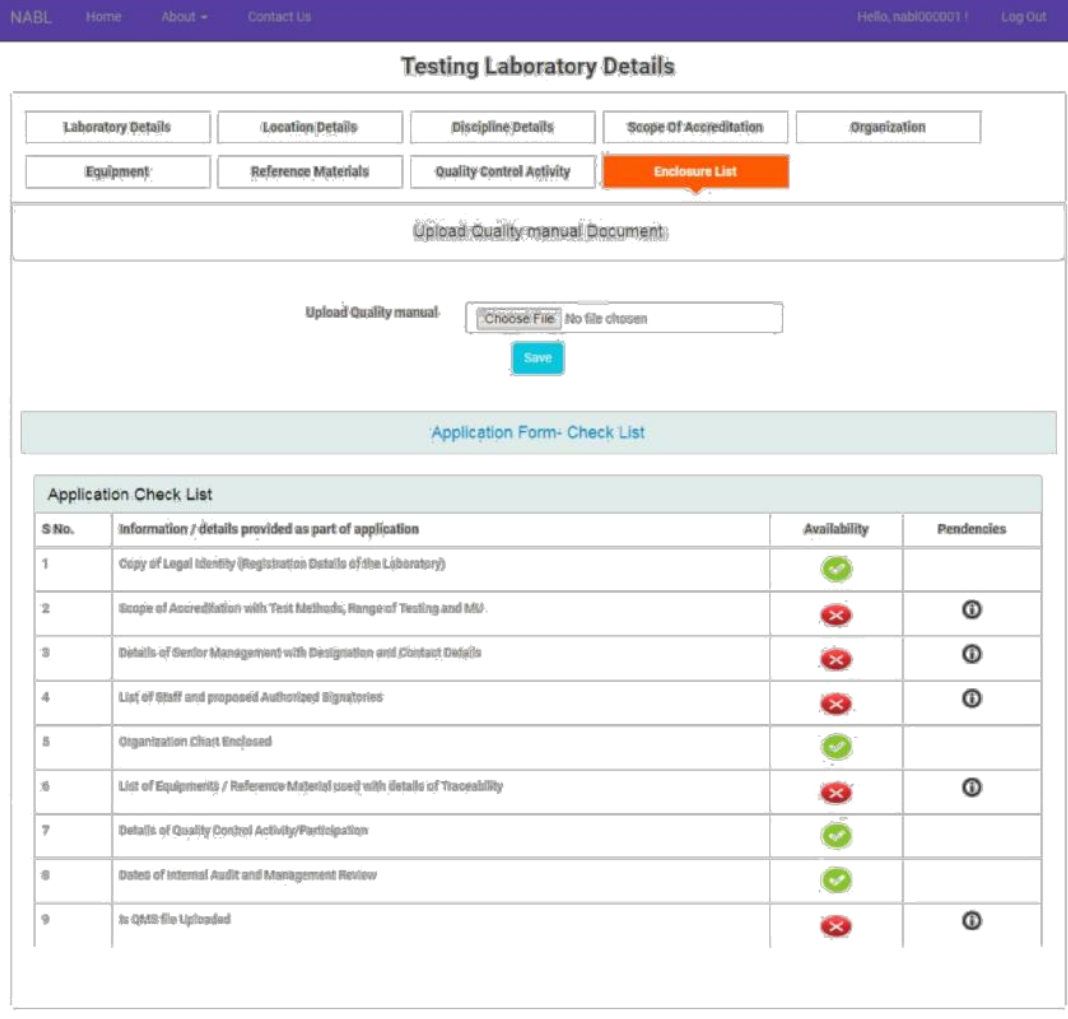

 $\oplus$  2017 - Nattorial Accreditation Board for Technig and Californion Laboratories (NABL)

• To add the details which are pending, click on icon under pendency, it opens a pop up.

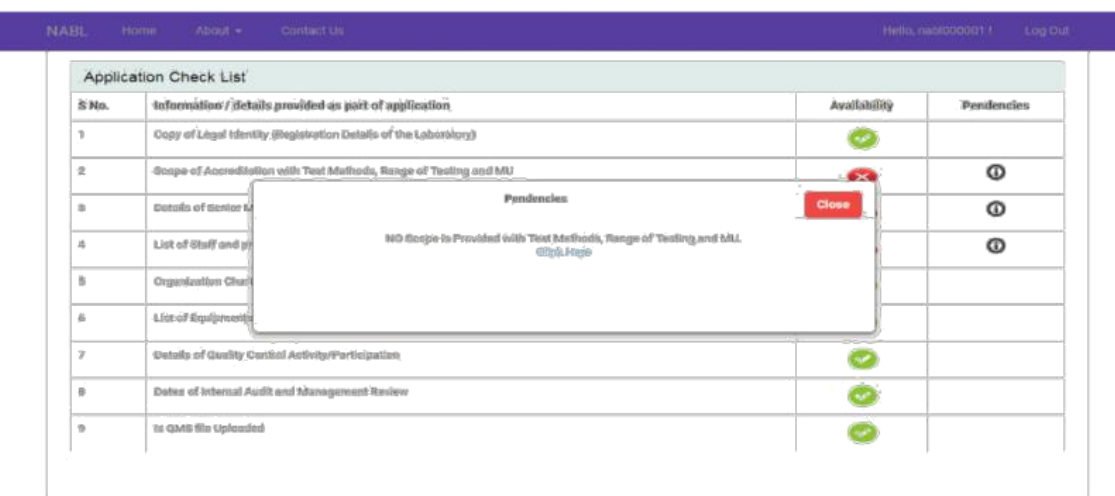

- It opens a pop window with "click here" button, Click on that button and completes the pending points.
- When whole form is complete, it will show green tick in front of it and declaration form will be visible with Terms and conditions.

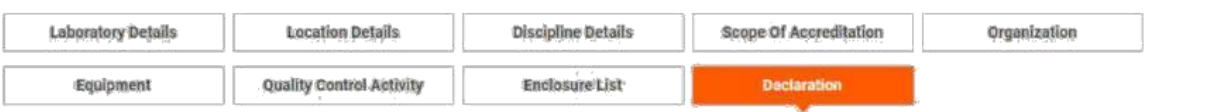

Terms & Conditions for Obtaining and Maintaining NABL Accreditation (NABL 131)

#### Terms and Condition

The Conformity Assessment Bodies (Testing including Medical / Calibration Laboratories / Proficiency Testing Providers-PTP / Reference Material Producers-RMP) that are applicant / accredited by NABL chall be required to fulfill the following terms and conditions:

- 1. The Containinty Assessment Bodies (CABs) shall carry out its texting / calibration / medical / PTP / RMP activities in such a way as to meet the requirements of tSO/IEC 17025:2005 or ISO 15189:2012 or ISO/IEC-17048:2010 or ISO 17034: 2016 whichever is applicable, relevant NABL specific criteria and other policies of NABL.
- 2. The CAB shall have a valid legal identity.
- 3. The CAB shall meet the requirements of regulators in relevant field.
- 4. The CAB shall identity and define various activities which they are involved in, and ensure that it does not lead to any potential conflict of interest.
- 5. The CAB shall have adequate qualified and trained manpower for stated societ including NABL approved authorized signatory who meets the requirements of relevant NABL specific criteria for each field / discipline of accreditation.
- 6. The designated Quality Manager for CABIsboratory shall successfully undergo 4 day training on ISO/IEC 17025:2005 or ISO 15189:2012 whichever is relevant from a reputed tratning institute. For PTP / RMB the Quality Manager shall preferably undergo either 4-days training on 150/IEC 17043:2010 / ISO Guide 94:2009 or at least 4 day training on RIO/IEC 17025/2005 of ISO 15189/2012 as the case may be.
- 7. The CAB, where applicable, shall participate in one inter liboratory comparison / proficiency Testing program in at least one parameter / type of test per discipline prior to galaing accreditation and after obtaining accreditation for all groups included in the accredited acope of each discipline at least once every four years. Requirements specified in NABL 163 shall be followed for PT participation.
- 0. CAB shall submit the completed application for renewal of accreditation els months prior to the exply of accreditation and also agree to undergo assessment as per the schedule proposed by NABL to maintain continuity in accreditation cycle.
- 9. The CAB shall offer oboperation to NABL or its representative in:
	- · Idndergoing assessments in stipulated time intervals / whenever NABL considered it as required.
	- Access to all CAB areas of operations including subcontractor premises, wherever relevant and applicable.
	- Undertaking any check / inspection to verify the capability of the CAB for the applied / accredited scope.
	- · Witnessing the activities being performed relevant to accreditation.
	- Assessing the competence of the staff (including staff working in shift operations / at site) during assessment.
	- Access to all relevant/information and documentation.
	- Access to those documents that provide insight into the level of independence and imperiality to the CAB from its related bodies, if applicable.
	- · Access to all records pertaining to relevant personnel.
	- · Providing names of all authorized signatories who are responsible for authenticity and issue of teal / collocation / PTP / RMP reports.
	- · Investigating any complaints against the CAB.
		- There is also preview report button. Clicking on that button shows the report.

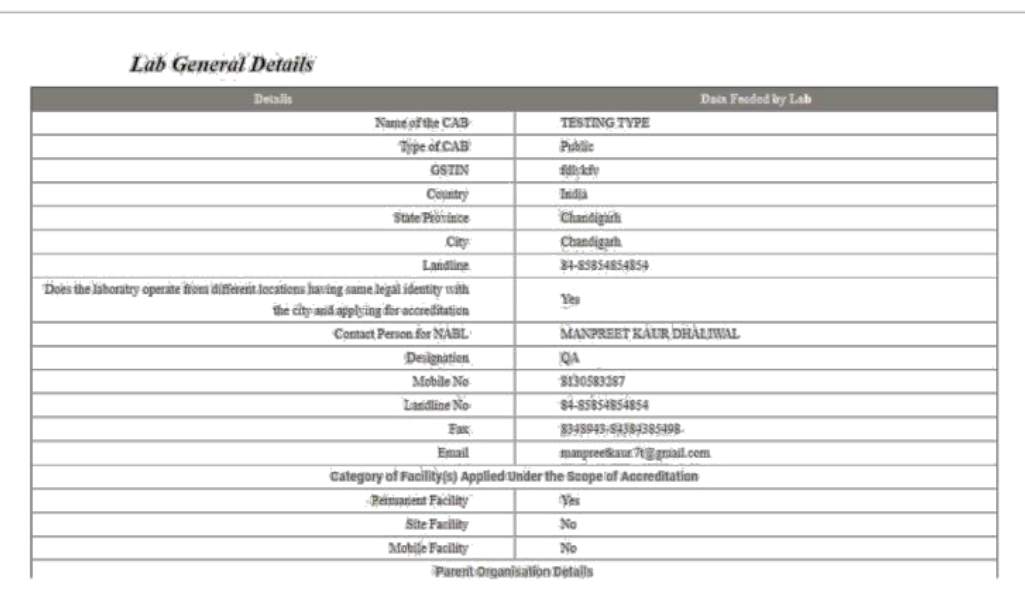

• After completing all the information/ previewing the application click "Proceed to payment". It will ask password for submission of application. Once the password entered by the user the application will be finally submitted. After final submission, it shows View report button. Clicking on it opens the preview from where you can download the form also.

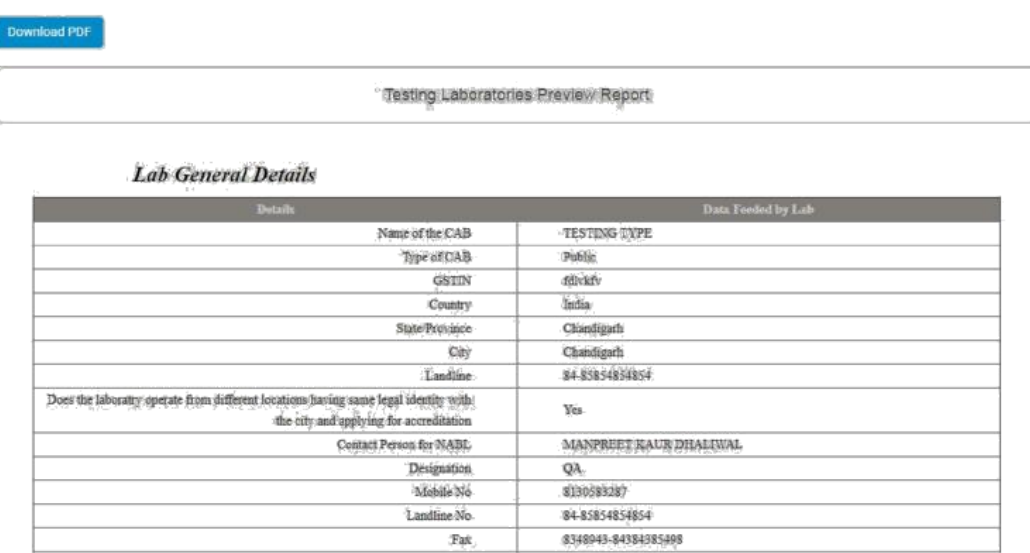

#### ➢ Payment Process:

• At the bottom of Terms and conditions it shows Proceed to payment option.

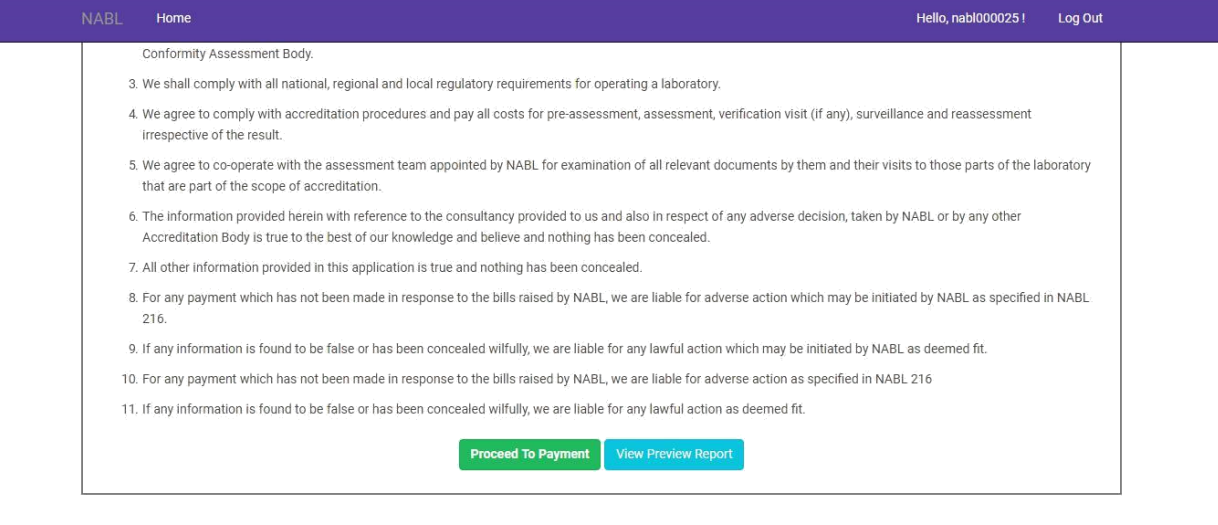

@ 2018 - National Accreditation Board for Testing and Calibration Laboratories (NABL)

• After clicking on Proceed to payment, it shows the payment details.

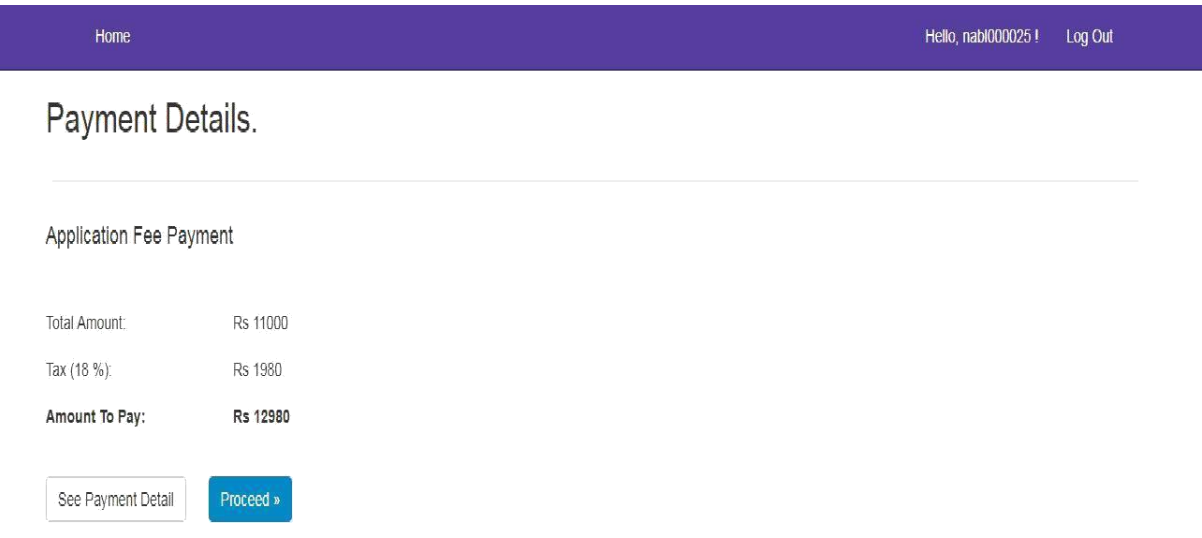

• After clicking on proceed, it will redirect to the CC payment gateway.

LAB TEST

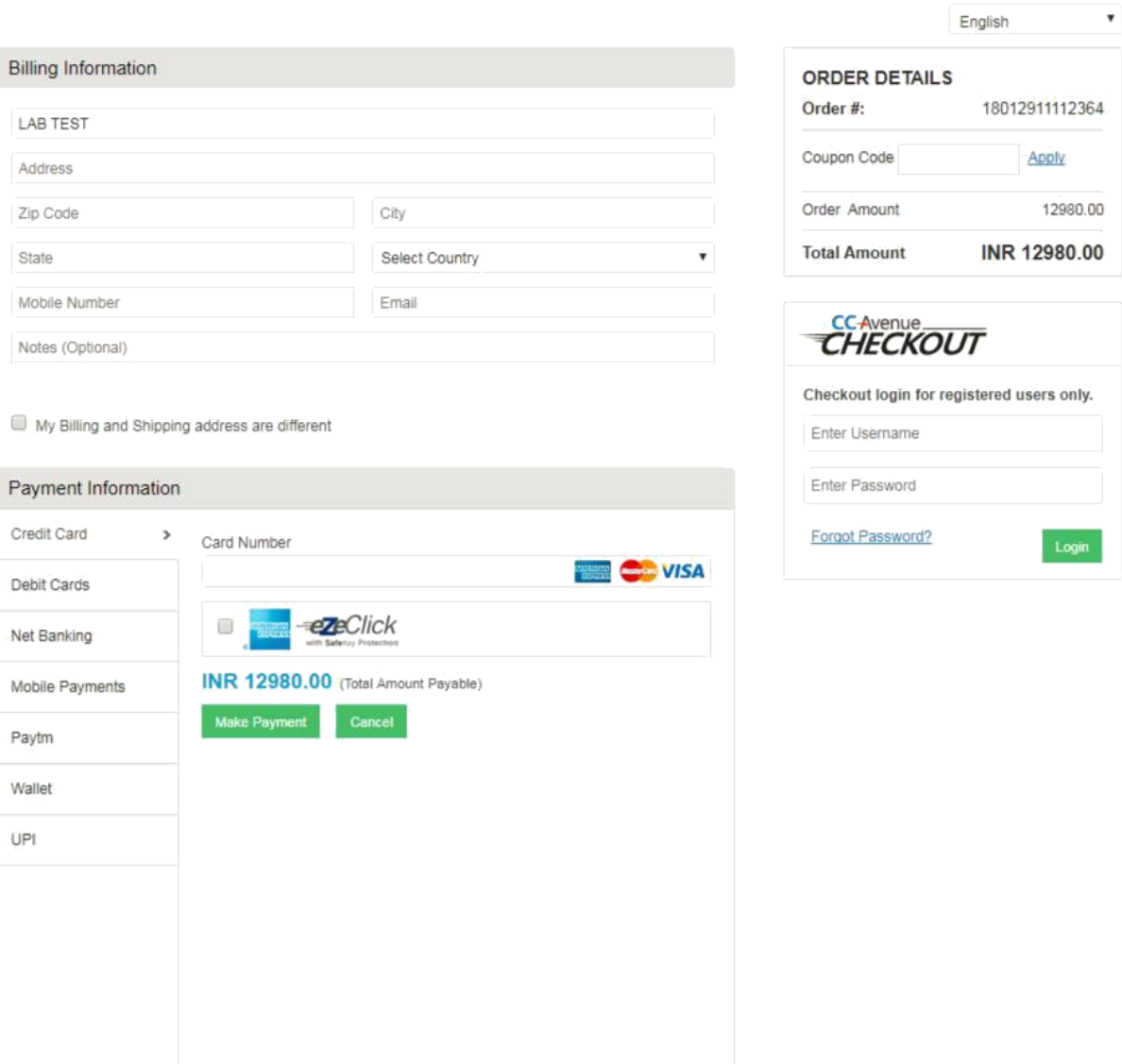

- On Payment gateway, user can select any type of card or can pay via different payment options like Pay tm, Wallet, etc.
- After making payment, the application will be redirected to the declaration of the form.
- At the bottom, it shows submit button. Click on submit button and it will ask for password.

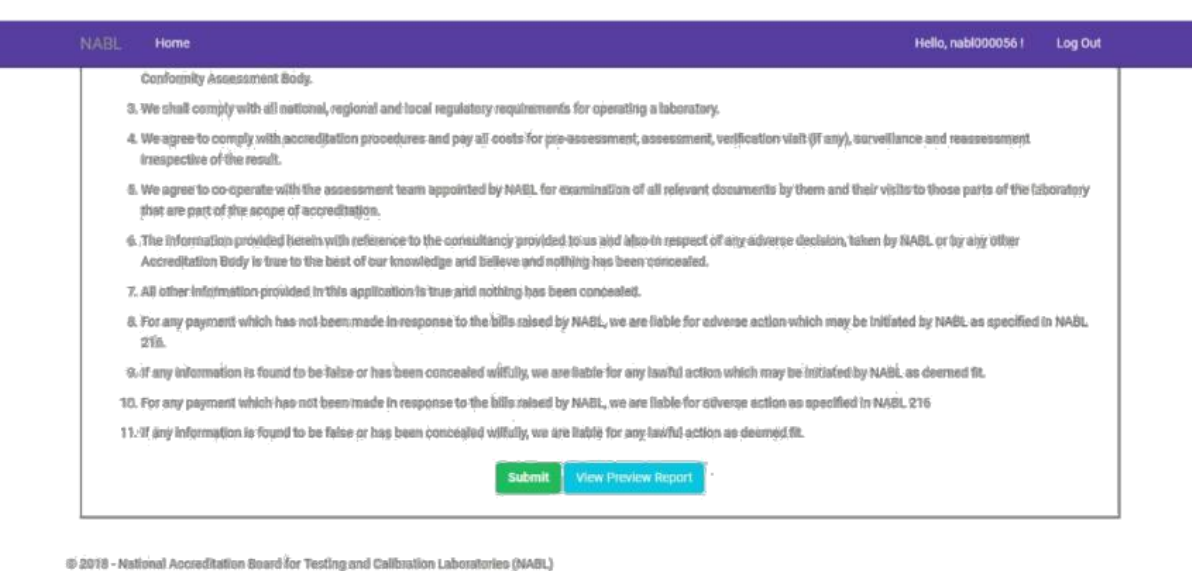

• Once correct password is inputted, the application is submitted successfully.

#### General Note:

- Click on "Save draft" option given at all places to remain in the same tab which enables the user to fill the complete details in the respective tab at the same time. For e.g.: In case of equipment, fill the details on one equipment as required. Now, if the details of second equipment needs to be filled, then click on "Save draft" option to continue filling the details of second equipment and so on.
- Click on "Next" option given at all the places enables the user to go to another tab. The user is required to click on "Next" tab after completing all the required details in that particular section.